# Avis Sujet

# Accès

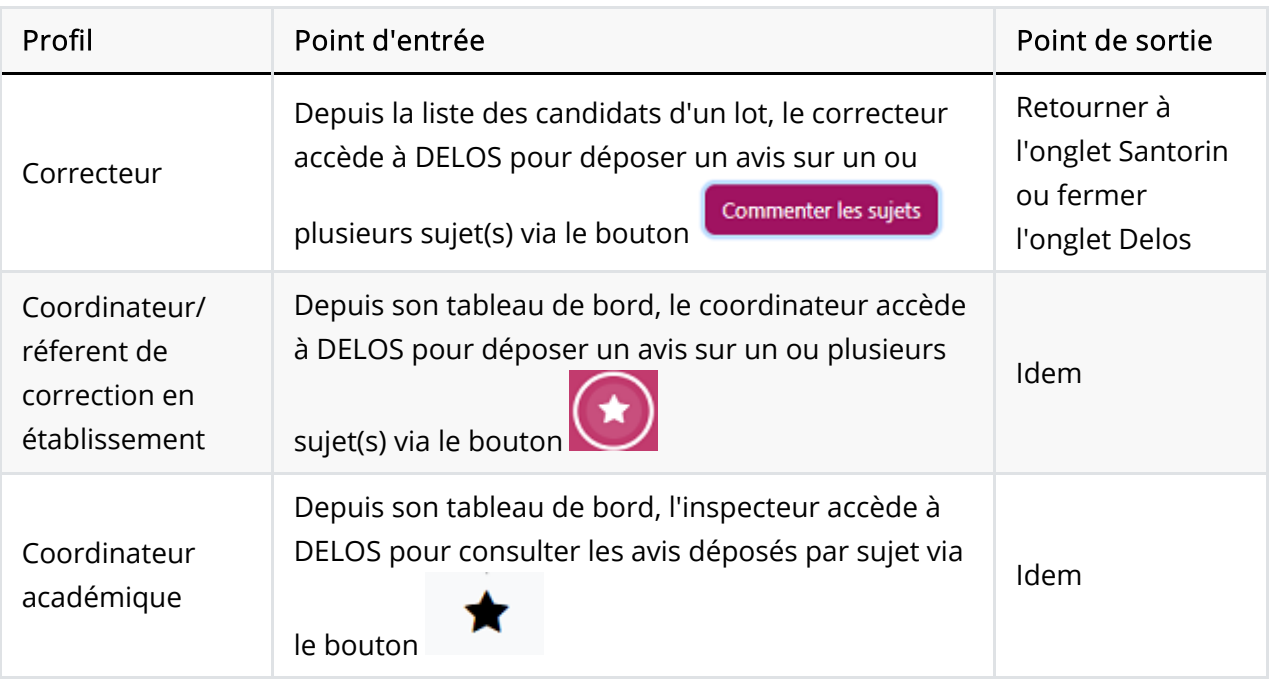

## Prérequis

L'utilisateur doit avoir été affecté sur une mission de correction de l'épreuve dans Imag'in et l'épreuve correspondante doit être une ECE (evaluation compétence expérimentale).

De plus, il doit utiliser le navigateur Chrome ou Firefox à jour afin de bénéficier de toutes les fonctionnalités.

L'utilisateur n'a pas besoin de s'authentifier sur DELOS. Depuis SANTORIN il dispose d'un accès sécurisé à DELOS. Cet accès permet uniquement, en fonction de son profil, d'ajouter des avis ou de consulter les avis deposer sur les sujets de l'épreuve.

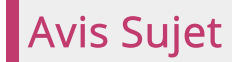

### Accès (depuis SANTORIN)

#### **Correcteur**

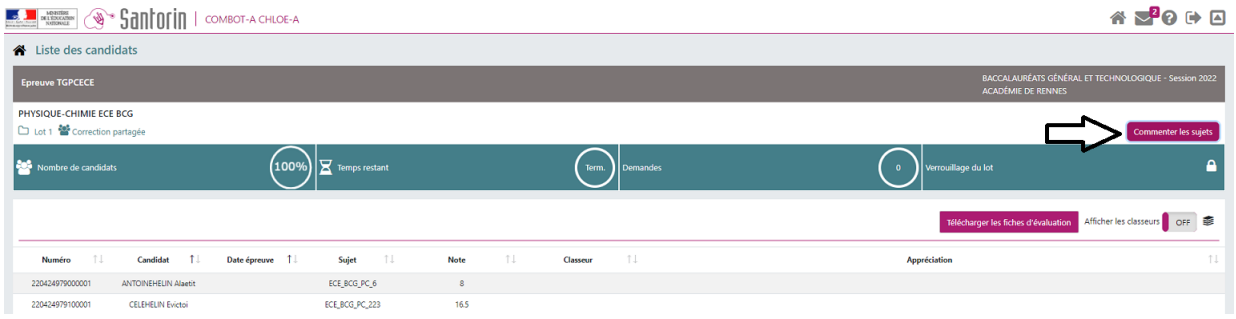

Accès pour déposer un avis sur un sujet de son épreuve uniquement.

Pas de possibilité de visualiser les sujets des autres intervenants de correction.

#### Coordinateur (référent de correction en établissement)

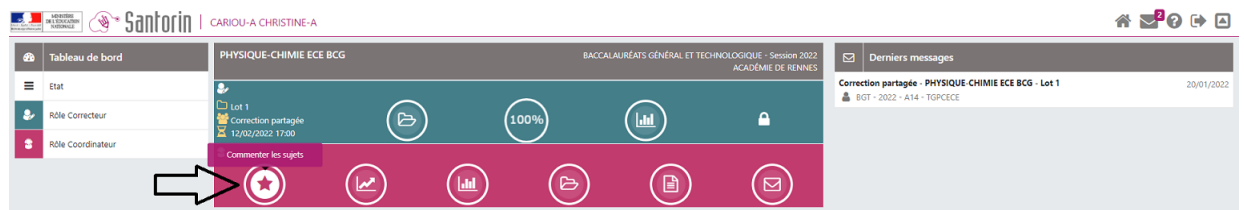

Accès pour déposer un avis sur un sujet de son épreuve uniquement.

Pas de possibilité de visualiser les sujets des autres intervenants de correction.

#### Coordinateur académique

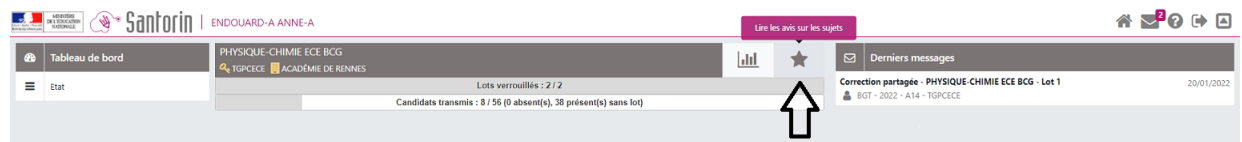

Accès pour consulter les avis sur les sujets de son épreuve uniquement.

Pas de possibilité de déposer un avis.

### Commenter un sujet (dans DELOS)

Le correcteur ou le coordinateur (référent de correction de son établissement) accède directement à la liste des sujets de l'épreuve. Il s'agit d'un écran du référentiel sujet DELOS.

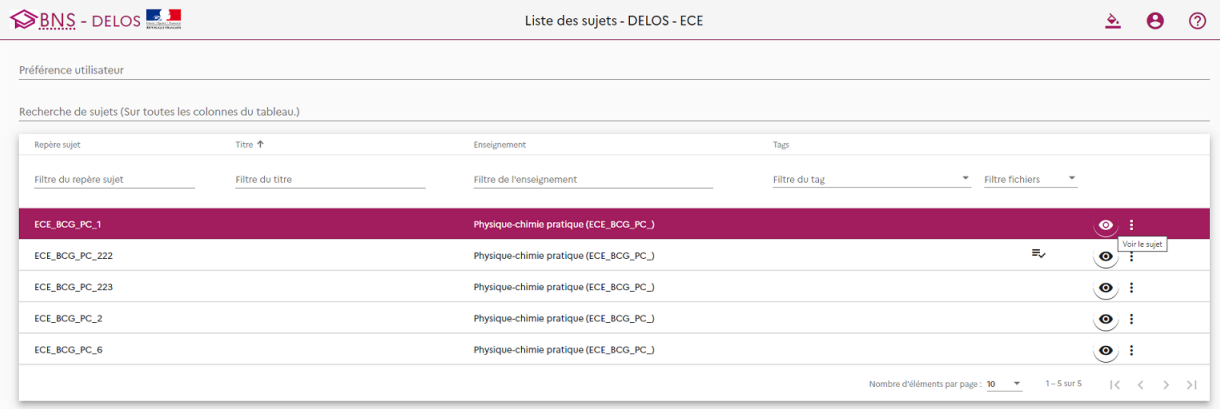

Il affiche le sujet dans lequel il souhaite deposer un avis en cliquant sur  $\bigcirc$ .

Puis clique sur le bouton (en haut à droite) commenter pour afficher la fenêtre de saisie de l'avis.

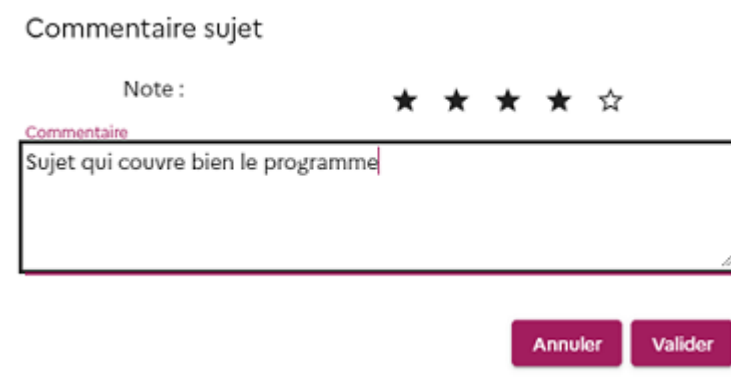

L'avis se compose d'une note à renseigner (en sélectionnant des étoiles) et d'un commentaire à saisir.

Une étoile noire correspond à la note de 1/5 (min) et toutes les étoiles noires à la note de 5/5 (max).

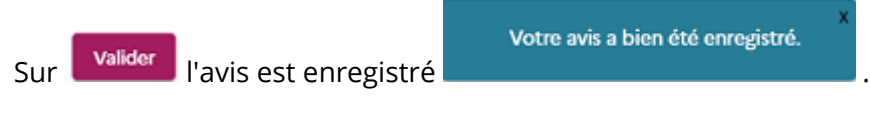

Un utilisateur ne peut pas saisir plusieurs avis sur un même sujet.

Commenter En recliquant sur **interest il peut modifier dernier avis.** 

La saisie d'un avis ne depend pas de l'avancement de la correction ( % correction , verrouillage lot ...).

L'inspecteur accède directement à la liste des avis des sujets de son épreuve. Il s'agit d'un écran du référentiel sujet DELOS.

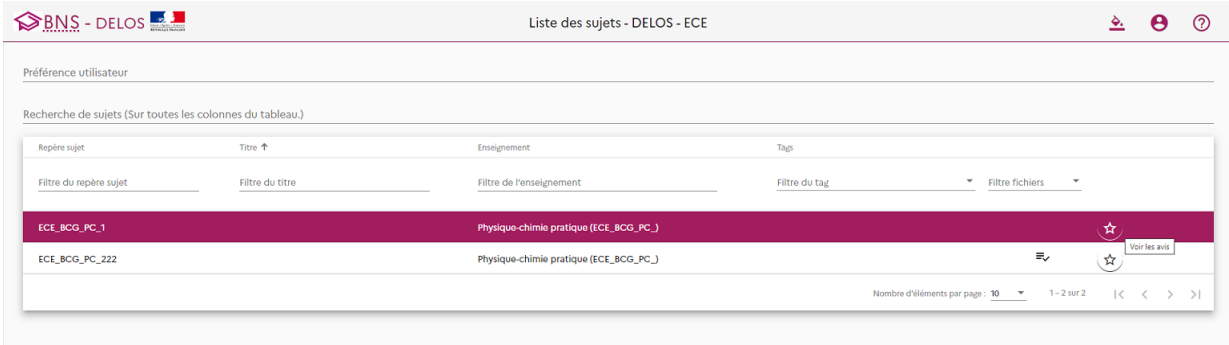

Il affiche le sujet dans lequel il souhaite analyse les avis en cliquant sur  $\left(\bigstar\right)$ .

La liste des avis comprenant les notes et les commentaire est affichée de manière anonyme.

L'identité des auteurs n'est pas affichée.

La note globale correspond à la moyenne des notes du sujet. Elle est affichée au dessus du détails.

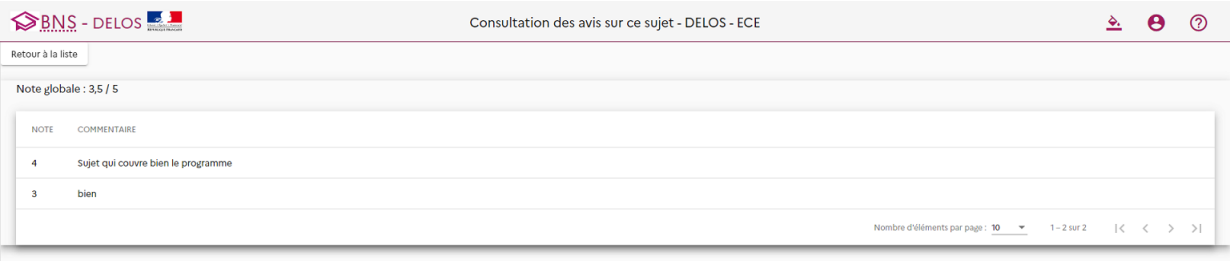